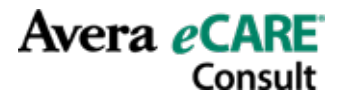

# TytoCare Operating Instructions for Providers

1. Open a Google Chrome browser (TytoCare will only work on Chrome). Copy and paste the TytoCare link into the chrome browser:<https://cloud.tytocare.com/#/login>

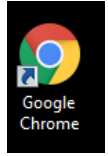

2. Enter your credentials which will be sent to you in an email. If you have never used TytoCare before, please follow the instructions in the "Welcome to TytoCare" document before proceeding.

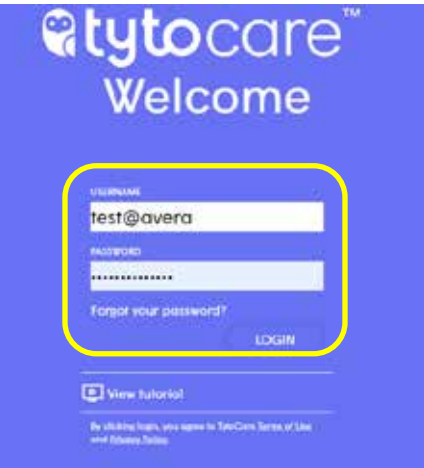

3. Once you have logged in you will get this message asking you to test your headphones – please test each time. You will hear a recording of heart sounds.

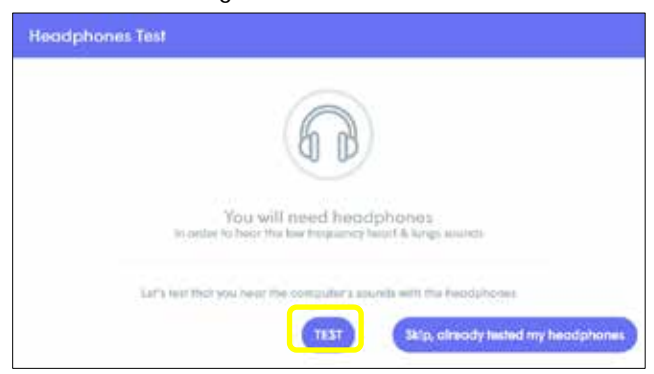

If you can't hear anything through your headset, please ensure:

- a. The volume on your headset and computer is turned up and not muted.
- b. Your headset is connected correctly.

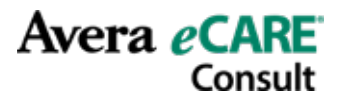

## Starting a Visit

2.

1. Once you are logged in you will see the Queue and your own waiting room.

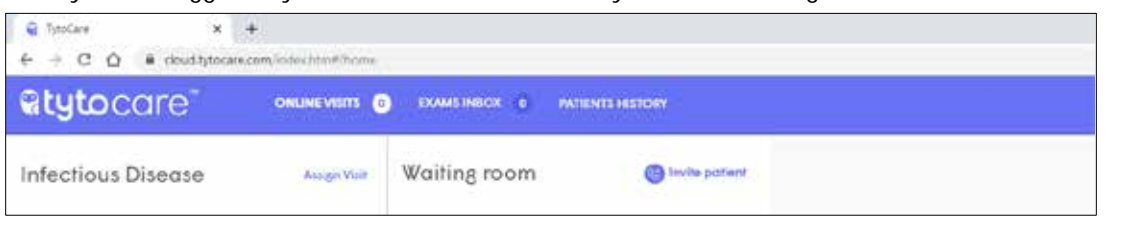

#### ONLINE VISITS O EXAMS INSOX 0 ARTISYTS HISTORY atytocare<sup>®</sup>

 $\omega$ 

- Across the top of the screen you will see the following
	- o ONLINE VISITS this will show the patient that are sitting in your waiting room waiting for your permission to begin an online visit. The number next to ONLINE VISITS indicates the number of patients waiting in your waiting room with remote visit requests.
	- o EXAM INBOX and PATIENT HISTORY you do not need to worry about these icons.
	- o Your name, by clicking on your name you will display the General Settings:

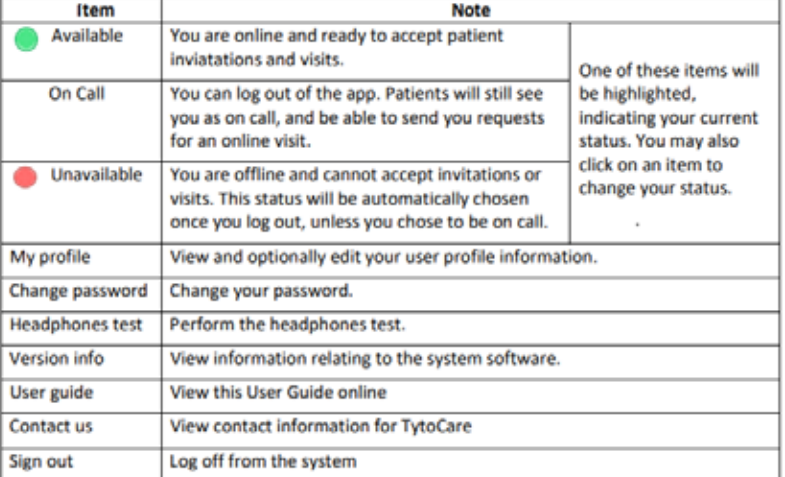

3. When the site requests an online visit, a popup message will display briefly:

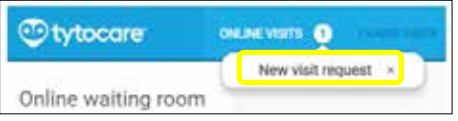

- In addition, in case you're currently not viewing the clinician app, either because a different application is displayed on your PC or a different tab is selected on your Chrome browser, then you'll get a desktop notification, at the bottom-right side of the screen, updating you on the new visit request:

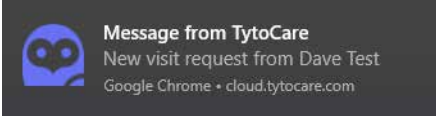

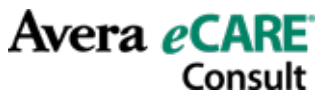

4. The generic patient's name (Aberdeen Infectious Disease Patient in this case) will appear in the Queue

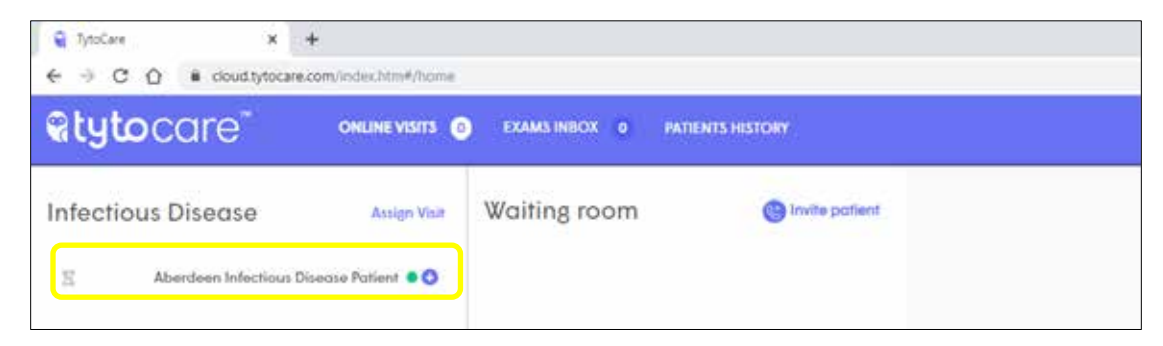

5. By Clicking on the plus sign you can assign the patient to your own waiting room.

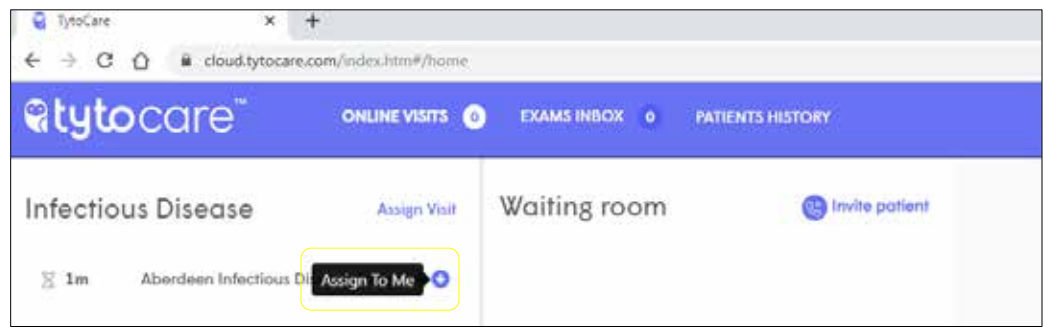

6. Once the patient is in your waiting room, highlight the patient and select "START VISIT" on the bottom right corner of the screen to start the video session.

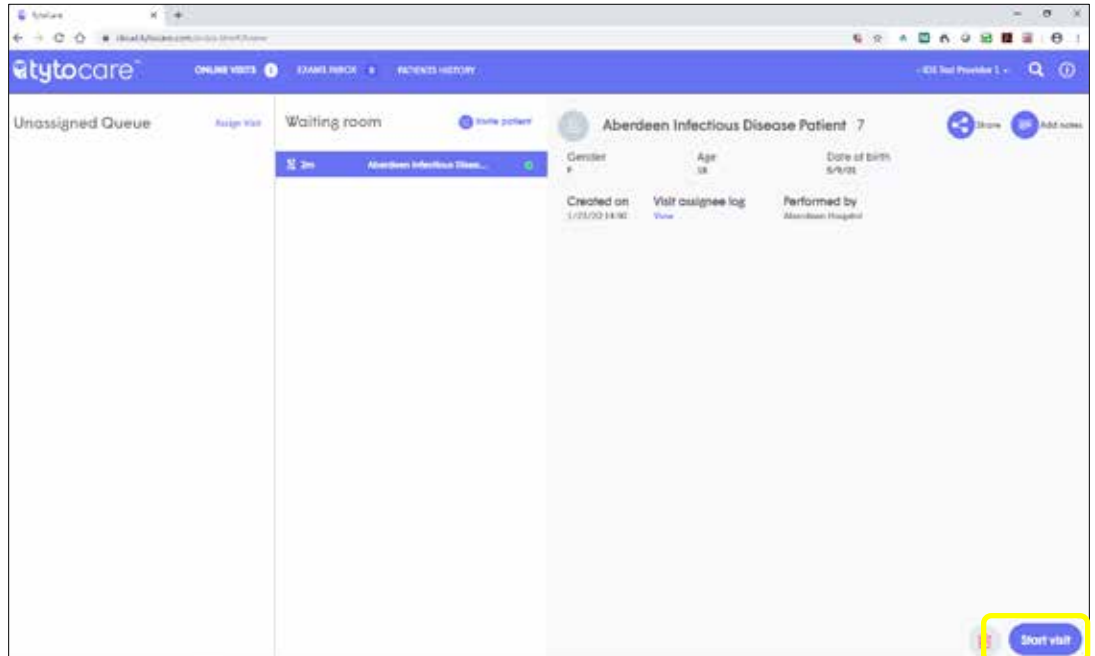

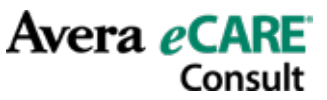

7. After you click "START VISIT", the patient must acknowledge the call and then a video conference screen will open.

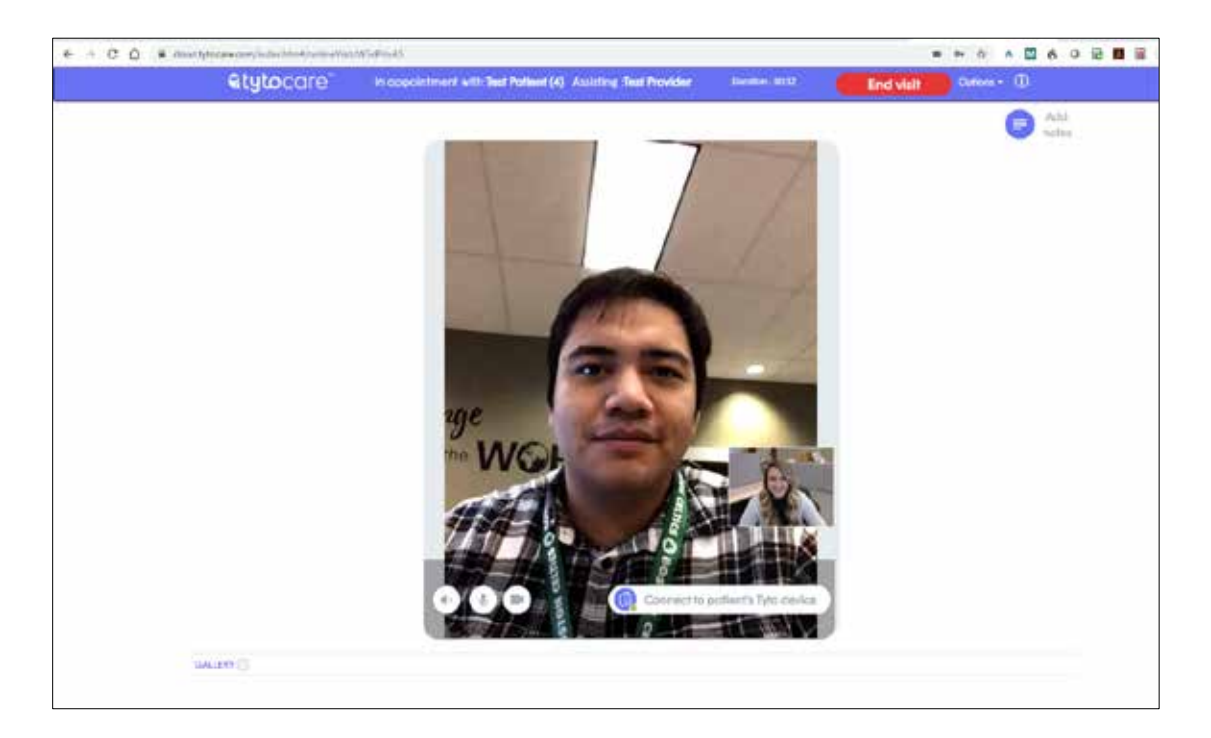

Please note the controls on the video window:

![](_page_3_Picture_4.jpeg)

- This indicates that the device is either turned off or not paired. You will have to ask the site to turn it on or pair it if necessary, as described in the patient's User Manual.

![](_page_3_Picture_6.jpeg)

- To control the Tyto device, it must be functioning and paired to the patient's iPhone. If the device is available, a green dot is displayed next to the Connect icon.

![](_page_3_Picture_8.jpeg)

![](_page_4_Picture_0.jpeg)

# Using the Peripherals

1. To use the Tyto device, start by clicking the "Connect to patient's Tyto device" button above. Your video screen will split into two parts: video conference on the left, and Tyto device on the right.

![](_page_4_Picture_3.jpeg)

- You are now controlling the Tyto Device remotely. You can request the patient to place the device as required, while you perform the examination.
- At any time, you can disconnect from the patient's device and close the online video conference, by clicking on End visit and send notes. You can also end the exam by choosing a different exam, or close the exam without choosing a different exam by pressing on the Close icon  $\mathbb{R}$  near the top right of the screen.
- You choose the exam you want from by clicking on the specific icon in the Exam Menu at the top of the screen.

![](_page_4_Picture_7.jpeg)

![](_page_5_Picture_0.jpeg)

Avera eCARE

Consult

3. When listening to heart and lung sounds, you must use a headset. Instruct the far side to attach the stethoscope attachment.

![](_page_5_Figure_2.jpeg)

- Note patient audio is muted while stethoscope exam is being carried out. As you click on new auscultation points, the patient's device will instruct them to move to that point.
- 4. For ear exams, instruct the far end user to attach the otoscope attachment and attach the disposable specula.

![](_page_5_Picture_5.jpeg)

![](_page_6_Picture_0.jpeg)

5. For throat exams, instruct the far end to attach the tongue depressor attachment.

![](_page_6_Picture_2.jpeg)

- 6. The Temperature and Skin Exams do not require any attachments to the Tyto device.
- 7. The Skin Exam does not require any attachments to the Tyto device. Instruct the far end to hold the device about 3-5 inches from the skin to allow the camera to focus.

#### Ending a Visit

1. To end the visit, click on the End Visit in the top right hand corner.

![](_page_6_Picture_7.jpeg)

2. Select Yes to are you sure you want to end the visit

![](_page_6_Picture_9.jpeg)

3. You will then be taken back to your waiting room and ready for your next patient.

![](_page_7_Picture_0.jpeg)

# Transferring a Visit

1. If you want to transfer the patient. You will not end the visit you will select the "options" drop down.

![](_page_7_Figure_3.jpeg)

2. Then select "transfer visit"

![](_page_7_Picture_5.jpeg)

3. You will then select the provider or nurse you will be transferring the patient to and select transfer visit

![](_page_7_Picture_82.jpeg)

4. You will then be taken back to your waiting room.